## **UNIVERSITY OF WATERLOO UW ASIC GROUP: X-Windows Tutorial**

## **Description:**

This is a no-frills tutorial on using X-Windows to access UNIX applications from a Windows® terminal.

## **CONFIGURE X-WIN:**

- 1. On any Nexus workstation: **Start > All Programs > Internet Tools > X-Win32 5.1 > X-Config**
- 2. Click the **Add** button.
- 3. Select **XDMCP** from the list and click the **Next** button.
- 4. Enter the following information:

Session name: **UW ASIC** Host name: *unixStationName***.uwaterloo.ca**  where, *unixStationName* may be one of the following:

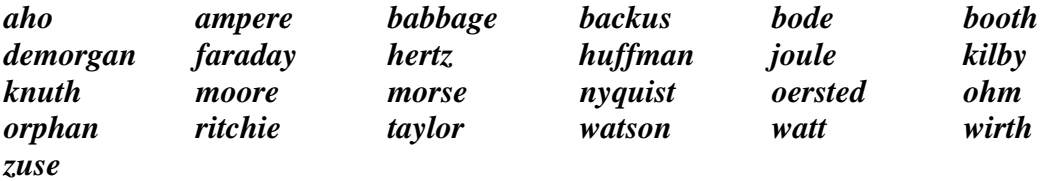

- 5. Click the **Save** button.
- 6. Select the Session that you just created from the list and click the **OK** button.

Nothing will happen yet.

## **EXECUTE X-WIN:**

- 1. On any Nexus workstation: **Start > All Programs > Internet Tools > X-Win32**
- 2. An X-Win32 Notice window appears, click the **OK** button.
- 3. An X-Win32 Demonstration window appears, click the **Continue** button.
- 4. On the taskbar right click "X-Win32" program, and select **Sessions > UW ASIC**.

Be patient. In a moment you will be presented with a UNIX login screen. Login using your UNIX account (see Cadence Tutorial 1). Be patient. In a few moments you will be presented with a "Performance Meter – *unixStationName"* window and a "Terminal" window.

From the Terminal window you may execute SSH and Cadence just as described in Cadence Tutorial 1.